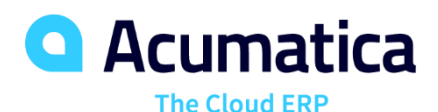

# **D200 Inventory and Order Management Extended Inventory Scenarios (Part 1)**

JOHANS SAAVEDRA

ERP Functional Consultant

# **Timing and Agenda**

**October 26, 2020 -10 AM -11 AM PT**

**Day 1**

**Lesson 1: Managing Warehouses**

**Lesson 2: Warehouse Locations**

**October 27, 2020 -10 AM -11 AM PT**

**Day 2**

**Lesson 2: Single Step Transfers** 

**Lesson 3: Processing Two-Steps Inventory Transfers**

**Lesson 4: Managing Items with Lot and Serial Numbers**

- **- General Information**
- **- Tracking Settings**
- **- Numbering Settings**

**October 28, 2020 -10 AM -11 AM PT**

**Day 3**

**Lesson 4: Managing Items with Lot and Serial Numbers**

- **- Implementation Activity**
- **- To Purchase and Sell Serialized Items**
- **- To Sell Items in Lots**
- **- To Purchase and Sell Lot-Numbered Items that Expire**
- **- Related Report and Inquiry Forms**

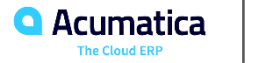

# **Company Story**

The *SweetLife Fruits & Jams* company is a midsize company located in New York City. The company consists of the following:

#### *SweetLife Office and Wholesale Center*

- This branch of the company consists of a jam factory and a large warehouse where the company stores fruit (purchased from wholesale vendors) and the jam it produces.
- In this branch, jams and fruit are sold to wholesale customers, such as restaurants and cafés. The company also conducts home canning training at the customer's location and webinars on the company's website

#### *SweetLife Store*

- This branch has a retail shop with a small warehouse to which the goods to be sold are distributed from the company's main warehouse.
- In the store, small retail customers purchase fresh fruit, berries and jams, or pick up the goods they have ordered on the website. Some of the goods listed in the website catalog are not stored in the retail warehouse, such as tropical fruits (which are purchased on demand) and tea (which is drop-shipped from a third-party vendor).

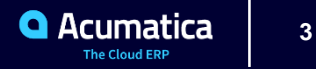

### **Company Story**

#### *SweetLife and Equipment Sale Center*

- This branch is a service center with a small warehouse where juicers are stored. This branch sells juicers, installs juicers, trains customers' employees to operate juicers, and provides juicer servicing.
- This branch sells juicers, provides training on equipment use, and offers equipment installation, including site review and maintenance services.

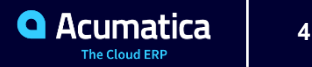

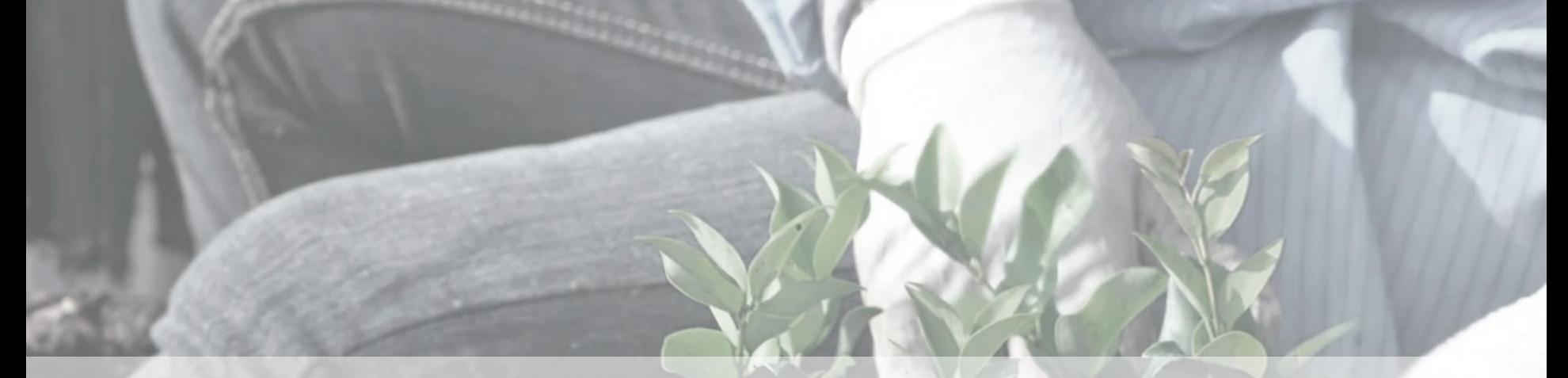

Managing Warehouses and Warehouse Locations (Day 1)

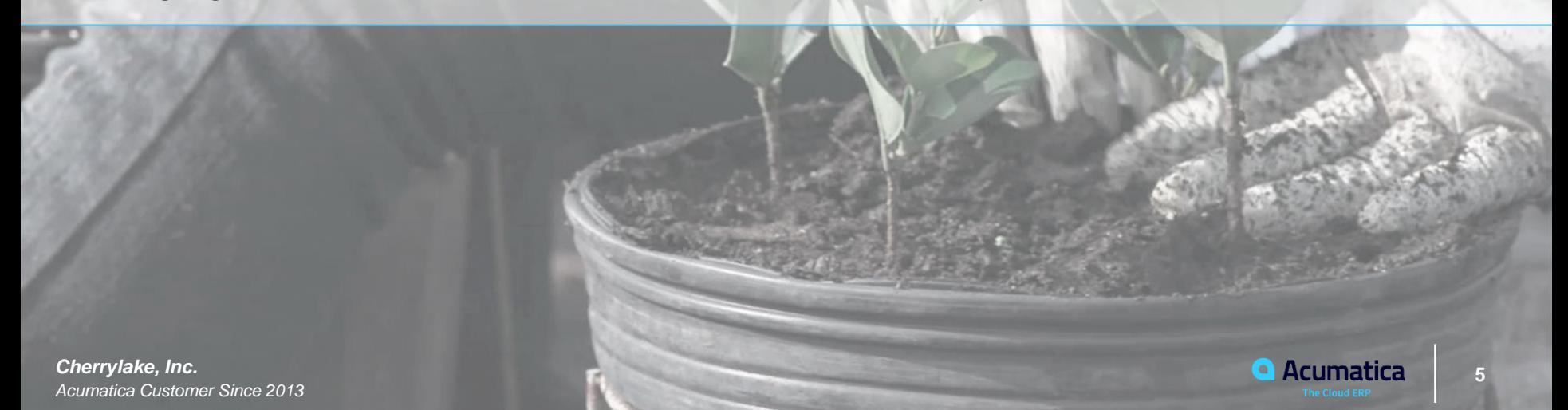

# **Managing Warehouses: General Information**

### **Learning Objectives**:

- Prepare the system for the creation of warehouses
- Create warehouses
- Specify warehouse-specific settings for stock items and prices
- Use a warehouse as a source of GL accounts for posting classes

### **Applicable Scenarios**:

- When you initially configure inventory with multiple warehouses in Acumatica ERP
- When your organization adds a new physical or virtual warehouse

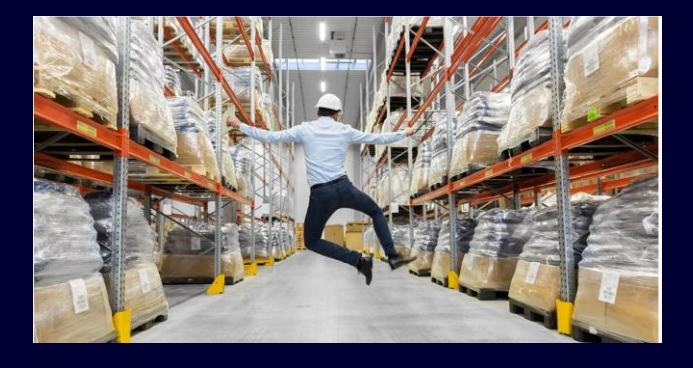

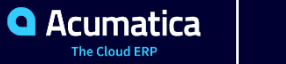

### **Activity 1: Create a Warehouse**

#### **Learning Objectives:**

How to create a warehouse and specify warehouse-related settings for stock items and posting classes.

#### **Story**

Suppose that the SweetLife company is going to open a new retail shop in Miami, Florida, with a small warehouse in it for keeping fruits and jams. The warehouse will contain one location where all items will be stored. Organizationally, the shop will be part of the SweetLife Head Office branch. This store will specialize in purchasing, storing, and selling exotic fruits (such as dragon fruit and guavas) from Mexico. To track item costs in the new warehouse, you will create a separate inventory account.

To prepare the system to process documents for the new retail shop, you, as an implementation manager, will create a new warehouse, specify warehouse-specific settings for the needed stock items, and specify other warehouse-related settings to support the changes in the company's operations.

#### **Process Overview**

**1.** Use the *Chart of Accounts* (GL202500) form to create the inventory account that you will use for the new warehouse.

**2.** Create the warehouse on the *Warehouses* (IN204000) form.

**3.** Change the settings of the posting class on the *Posting Classes* (IN206000) form.

**4.** Specify warehouse-specific settings on the *Item Warehouse Details*  (IN204500) form.

**5.** Process a purchase order on the *Purchase Orders* (PO301000) form and the related purchase receipt on the *Purchase Receipts* (PO302000) form

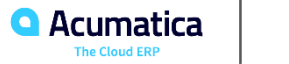

# **Warehouse Locations: General Information**

#### **Learning Objectives**:

**•** Create and configure warehouse locations

#### **Applicable Scenarios**:

- When you are initially configuring inventory entities and settings
- When you reorganize the physical locations within an existing warehouse and would like to track items in these places

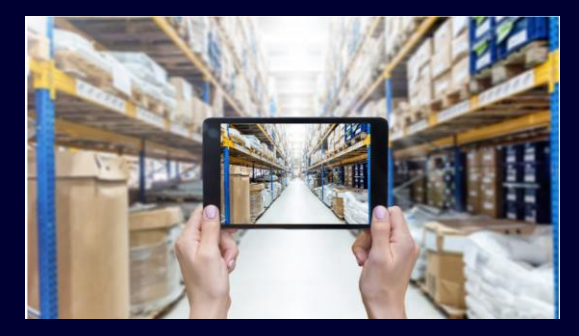

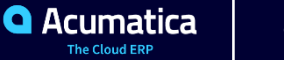

### **Activity 2: Create Warehouse Locations**

# **Learning Objectives:**

How to create warehouse locations.

#### **Story**

Suppose that the SweetLife company has organized separate storage areas for spices and write-off items (such as fruits that spoiled and damaged jam jars) in the retail warehouse and needs to track these items by warehouse locations. You will create two warehouse locations for spices and write-off items. (A third location of the warehouse is the default location, *MAIN*, which is where items are initially received, and items not stored in the other areas are stored).

#### **Process Overview**

In this activity, as you create locations for spices and write-off items for the retail warehouse by using the *Warehouses* (IN204000) form, you will specify a location identifier and appropriate settings for each location.

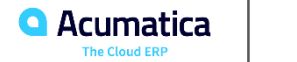

Single Step Transfers, Processing Two-Steps Inventory Transfers, and Managing Items with Lot and Serial Numbers (Day 2)

*Acumatica Customer Since 2013* 

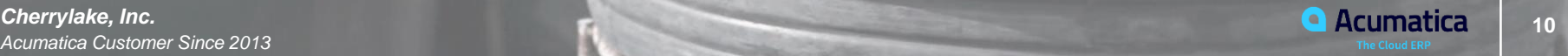

# **Single-Step Transfers: General Information**

### **Learning Objectives**:

- Perform single-step transfers between warehouse locations
- View item availability by location

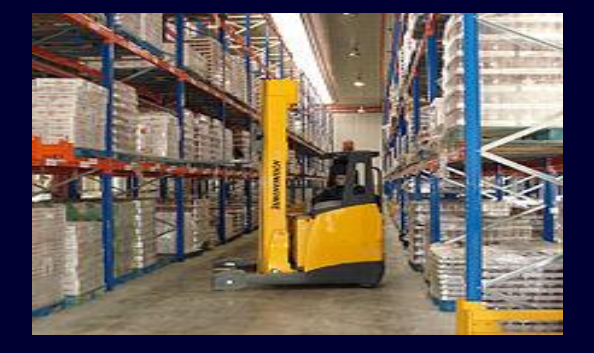

#### **Applicable Scenarios**:

**•** When you need to move items from one location to another location within the same warehouse and to track this movement in the system

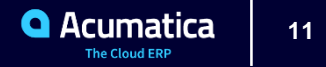

# **Activity 3: Create a Single-Step Transfer**

# **Learning Objectives:**

How to move stock items between warehouse locations within the same warehouse by using a single-step transfer.

#### **Story**

Suppose that the SweetLife company has decided to move cinnamon and ginger from the default location of the retail warehouse (to which the items have been received) to the location of this warehouse that is dedicated to spices. You need to reflect these changes in inventory. Acting as a warehouse manager, you will create a singlestep inventory transfer.

#### **Process Review**

**1.** View the item availability in the source and destination locations on the *Storage Summary*

(IN409010) form.

**2.** Create a single-step transfer on the *Transfers*  (IN304000) form.

**3.** Make sure that the items are available in the destination locations on the *Storage Summary* (IN409010) form

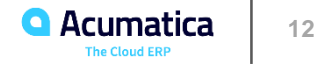

# **Processing Two-Steps Inventory Transfers: General Information**

### **Learning Objectives**:

- Record the movement of stock items between warehouses by using a two-step transfer.
- Find information about items in transit

### **Applicable Scenarios**:

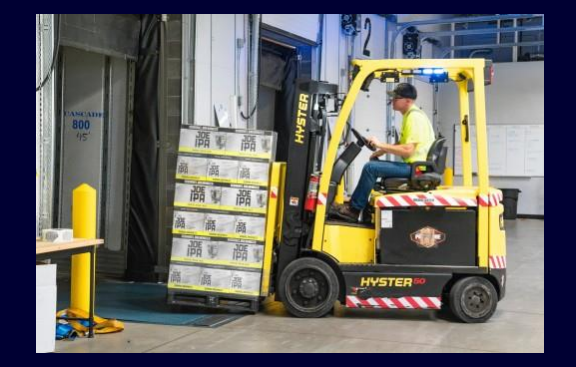

**•** When you need to track movements of items between warehouses. A two-step transfer can reflect a movement between warehouses in different towns (which may take up to multiple days) or a movement between warehouses that are close to each other (which may take up to several hours).

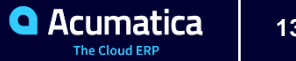

# **Two-Step Transfer Workflow**

Two-step inventory transfer

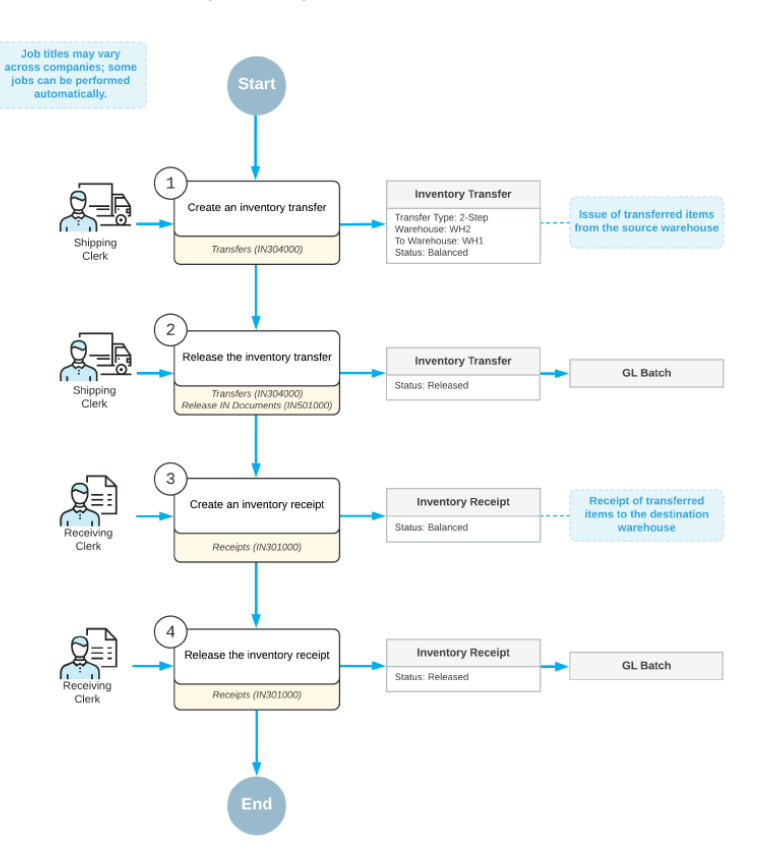

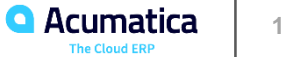

# **Activity 4: Create a Two-Step Transfer**

### **Learning Objectives:**

How to move stock items between warehouses by using a two-step transfer.

#### **Story**

Suppose that you as a purchasing manager in the retail shop of the SweetLife company ordered 50 pounds of apples directly from a supplier. When the apples were delivered to the warehouse of the retail shop, you realized that the warehouse has space only for 30 pounds of apples. To address this problem, you have decided to send 20 pounds of these apples to the Wholesale warehouse. You will create all required documents in Acumatica ERP to register in the system these transactions, from the purchase of the apples through the transfer to the other warehouse.

#### **Process Overview**

**1**. Process a purchase order and purchase receipt for items on the *Purchase Orders*(PO301000) form.

**2.** On the *Inventory Allocation Details* (IN402000) form, make sure that the items are available in the source warehouse.

**3.** Create a transfer of the *2-Step* type on the *Transfers*  (IN304000) form.

**4.** Create an inventory receipt on the *Receipts* (IN301000) form.

**5.** On the *Inventory Allocation Details* form, make sure that the items are available in the destination warehouse.

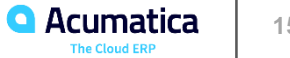

# **Managing Items with Lot and Serial Numbers: General Information**

### **Learning Objectives**:

- Configure the tracking of items with lot and serial numbers
- Process purchase and sales documents that contain lot- and serial-tracked items
- **Applicable Scenarios**:

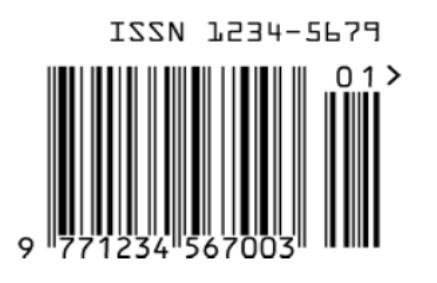

- When your organization purchases items with serial numbers provided by vendors, and you need to track these items by the serial numbers in a warehouse
- When your organization accepts returns or replacements of serialized items that it has sold
- When your organization provides services (such as installation or repair) for serialized items that it has sold
- When a vendor from which your organization buys items sells them in lots and provides lot numbers and expiration dates for each lot, which you want to track for the items
- When your organization sells items in lots and it is important to keep the assigned lot number tracked in the sales documents
- When your organization sells items with an expiration date and issues items based on this date

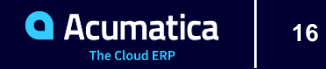

# Managing Items with Lot and Serial Numbers (Day 3)

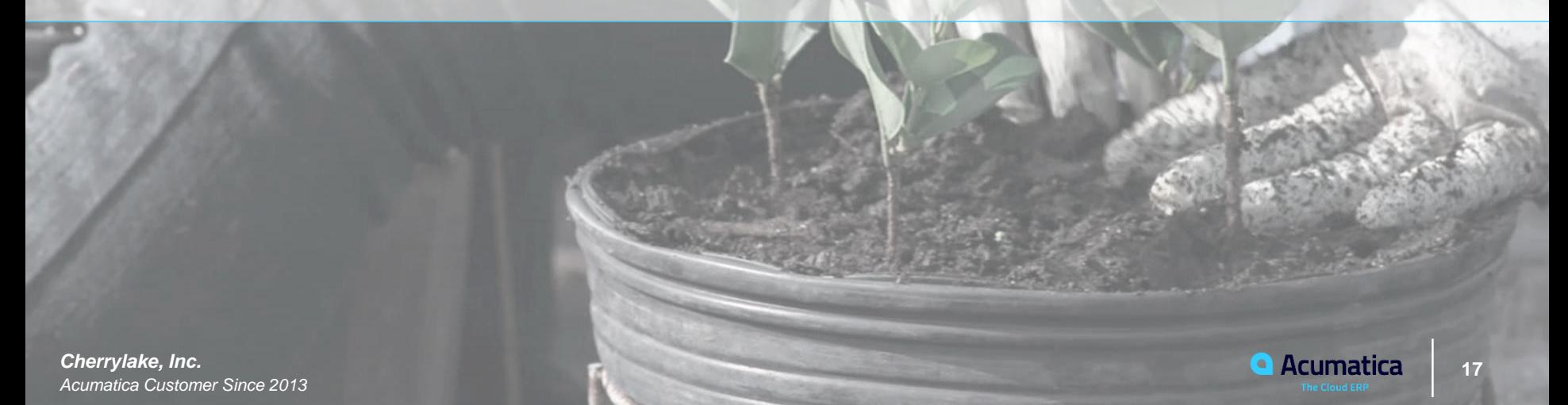

# **Managing Items with Lot and Serial Numbers: General Information**

### **Learning Objectives**:

- Configure the tracking of items with lot and serial numbers
- Process purchase and sales documents that contain lot- and serial-tracked items
- **Applicable Scenarios**:

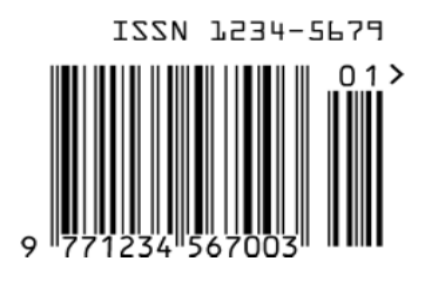

- When your organization purchases items with serial numbers provided by vendors, and you need to track these items by the serial numbers in a warehouse
- When your organization accepts returns or replacements of serialized items that it has sold
- When your organization provides services (such as installation or repair) for serialized items that it has sold
- When a vendor from which your organization buys items sells them in lots and provides lot numbers and expiration dates for each lot, which you want to track for the items
- When your organization sells items in lots and it is important to keep the assigned lot number tracked in the sales documents
- When your organization sells items with an expiration date and issues items based on this date

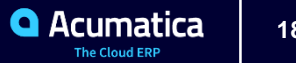

# **Activity 5: Implementing Items with Lot and Serial Numbers**

### **Learning Objectives:**

How to create a serial class, review the settings of existing lot and serial classes, and specify lot and serial classes for item classes and stock items.

#### **Story**

Suppose that managers in the Service and Equipment Sales Center branch of the SweetLife company have decided to track the parts for juicers that the branch purchases from the Squeezo Inc. vendor by the parts' serial numbers in the warehouse used for equipment storage. These parts are used internally by service engineers for repairing juicers.

To prepare the system for the tracking of these parts by serial numbers, you will create a serial class for tracking juicer parts, specify this class in the appropriate item class and stock item settings, and test the processing of documents with these stock items. You will also review the settings of a predefined serial class for tracking juicers, a lot class for fruits, and a lot class for jams.

#### **Process Overview**

**1.** On the *Enable/Disable Features* (CS100000) form, enable the *Lot and Serial Tracking* feature.

**2.** On the *Lot/Serial Classes* (IN207000) form, create a serial class to be used.

**3.** On the *Item Classes* (IN201000) form, select the created serial class for the item class.

**4.** On the *Stock Items* (IN202500) form, select the serial class that you have created for the *EJECTOR05* stock item.

**5.** On the *Receipts* (IN301000), and the *Issues* (IN302000) forms, test the creation of an inventory receipt, and an inventory issue with the serialized items to make sure that the serial class has been defined correctly.

**7.** On the *Lot/Serial Classes* form, review the settings of the *SRNJCR, LTFRT and LTJAMT* serial class.

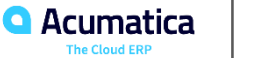

### **Activity 6: To Purchase and Sell Serialized Items**

# **Learning Objectives:**

How to create and process purchase and sales documents for a stock item with a serial number that is entered manually into each shipment that includes units of the item.

#### **Story**

Suppose that you have received an order for two juicers with a production rate of 0.5 liter per minute from the Thai Food Restaurant customer. You do not have these juicers available in the warehouse for equipment storage, so you will purchase the juicers from the Squeezo Inc. vendor. The vendor provides juicers with serial numbers, which you do not need to track when the items are in the warehouse. But you need to track these numbers when the juicers are sold so that if a customer wants to return the juicer or request services, you can make sure that the juicer is one that the customer bought from your company.

#### **Process Overview**

**1.** Prepare a sales order on the *Sales Orders* (SO301000) form and mark all items to be purchased for sale.

**2.** Prepare a purchase order on the *Purchase Orders* (PO301000) form to order the items from the vendor.

**3.** Prepare a purchase receipt on the *Purchase Receipts* (PO302000) form when you receive the items from the vendor.

**4.** Create a shipment on the *Shipments* (SO302000) form.

**5.** Enter the serial numbers of the units of the items to be sold on the *Shipments* form.

**6.** Confirm the shipment on the. *Shipments* form and process the related invoice on the *Invoices* (SO303000) form.

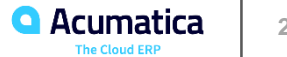

# **Activity 7: To Sell Items in Lots**

### **Learning Objectives:**

How to create and process purchase and sales documents for a stock item with a lot number generated automatically when the item is shipped.

#### **Story**

Suppose that you have received an order from the HM's Bakery & Cafe customer for 14 jars of cherry jam, each of which is 32 ounces. Cherry jam is a new item that SweetLife has started to produce recently. You have decided that a lot number should be assigned on issue of sold jam, so that you can track the sold packs of jam in case any jars are returned.

You will create and process the appropriate documents to complete the sales order and record the lot number. You will use quick processing to illustrated expedited processing of the sales order..

#### **Process Overview**

Perform a sale of stock items with automatic assignment of lot numbers, you will create a sales order on the *Sales Orders* (SO301000) form, select an order type that supports quick processing (if applicable).

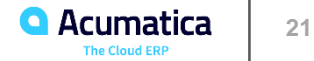

# **Activity 8: To Purchase and Sell Lot-Numbered Items that Expire**

# **Learning Objectives:**

How to create and process purchase and sales documents for a stock item for which the lot number and expiration date are entered manually on receipt.

#### **Story**

As the purchasing manager, you will buy two boxes (10 pounds each) of guavas with different expiration dates from the Glory Fruit Case vendor. The vendor supplies each box with a lot number that must be used for tracking the enclosed items in the Wholesale warehouse. The lot class is defined so that fruits with the earliest expiration date are issued first when the fruit is sold.

Suppose that GoodFood One Restaurant ordered 12 pounds of guavas. As a sales manager, you will create and process the appropriate documents for the purchase and sale of these items with lot numbers and expiration dates. (You will use quick processing to illustrated expedited processing of the sales order.)

#### **Process Overview**

**1.** Prepare a purchase order on the *Purchase Orders*  (PO301000) form to order the dated, lot-numbered items from the vendor.

**2.** Prepare a purchase receipt on the *Purchase Receipts*  (PO302000) form when you receive the items from the vendor, and specify the lot number and expiration date for each unit of the items.

**3.** Prepare a sales order on the *Sales Orders* (SO301000) form. Select an order type that supports quick processing.

**4.** Click **Quick Process** on the form toolbar to use quick processing of the sales order.

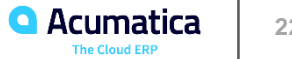

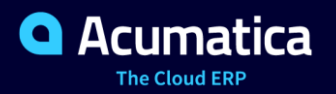

**Johans Saavedra**